# Benq

LCD Monitor User Manual

E900HD/E900HDA E2200HD/E2200HDA M2200HD M2400HD/E2400HD

# Welcome

# Copyright

Copyright © 2008 by BenQ Corporation. All rights reserved. No part of this publication may be reproduced, transmitted, transcribed, stored in a retrieval system or translated into any language or computer language, in any form or by any means, electronic, mechanical, magnetic, optical, chemical, manual or otherwise, without the prior written permission of BenQ Corporation.

# Disclaimer

BenQ Corporation makes no representations or warranties, either expressed or implied, with respect to the contents hereof and specifically disclaims any warranties, merchantability or fitness for any particular purpose. Further, BenQ Corporation reserves the right to revise this publication and to make changes from time to time in the contents hereof without obligation of BenQ Corporation to notify any person of such revision or changes.

# Please follow these safety instructions for best performance, and long life for your monitor

# **Power Safety**

- The AC plug isolates this equipment from the AC supply.
- The power supply cord serves as a power disconnect device for pluggable equipment. The socket outlet should be installed near the equipment and be easily accessible.
- This product should be operated from the type of power indicated on the marked label. If you are not sure of the type of power available, consult your dealer or local power company.
- An approved power cord greater or equal to H03VV-F or H05VV-F, 2G or 3G, 0.75mm2 must be used.

# **Care And Cleaning**

- Cleaning. Always unplug your monitor from the wall outlet before cleaning. Clean the LCD monitor surface with a lint-free, non-abrasive cloth. Avoid using any liquid, aerosol or glass cleaners.
- Slots and openings on the back or top of the cabinet are for ventilation. They must not be blocked or covered. Your monitor should never be placed near or over a radiator or heat source, or in a built-in installation unless proper ventilation is provided.
- Never push objects or spill liquid of any kind into this product.

# Servicing

• Do not attempt to service this product yourself, as opening or removing covers may expose you to dangerous voltages or other risks. If any of the above mentioned misuse or other accident such as dropping or mishandling occurs, contact qualified service personnel for servicing.

# **Table of Contents**

| Copyright                                               | 2  |
|---------------------------------------------------------|----|
| Disclaimer                                              | 2  |
| Getting started                                         | 4  |
| Getting to know your monitor<br>Front view<br>Back view | 6  |
| How to assemble your monitor hardware                   |    |
| How to detach the stand base                            | 11 |
| Getting the most from your BenQ monitor                 | 12 |
| How to install the monitor on a new computer            | 13 |
| How to upgrade the monitor on an existing computer      | 14 |
| How to install on Windows Vista systems                 | 15 |
| How to install on Windows XP system                     | 16 |
| Using the built-in webcam (QEye)                        | 17 |
| Capturing still images or recording videos              |    |
| Picture optimization                                    |    |
| How to adjust your monitor                              |    |
| The control panel                                       |    |
| Hot key mode                                            |    |
| Main menu mode                                          |    |
| Troubleshooting                                         |    |
| Frequently asked questions (FAQ)                        |    |
| Need more help?                                         |    |

# 1. Getting started

When unpacking please check you have the following items. If any are missing or damaged, please contact the place of purchase for a replacement.

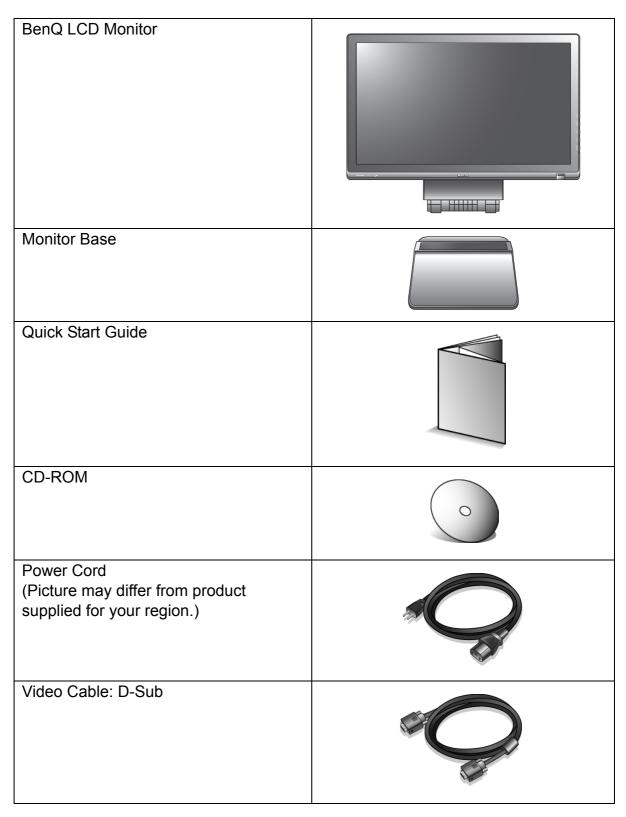

| Video Cable: DVI-D<br>(Optional accessory for models with<br>DVI inputs, sold separately) | A Starter A |
|-------------------------------------------------------------------------------------------|-------------|
| Video Cable: HDMI<br>(Optional accesory for models with<br>HDMI inputs, sold separately)  |             |
| Audio Cable                                                                               |             |
| Webcam 2.0M<br>(For M2200HD and M2400HD only)                                             |             |
| USB Cable<br>(For M2200HD and M2400HD only)                                               |             |

 $\sum_{i=1}^{n}$  Consider keeping the box and packaging in storage for use in the future when you may need to transport the monitor. The fitted foam packing is ideal for protecting the monitor during transport.

# 2. Getting to know your monitor

#### Front view

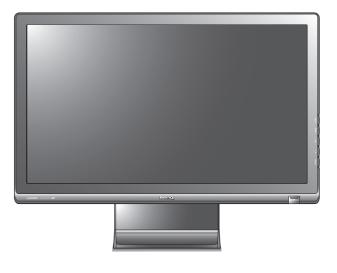

#### Back view

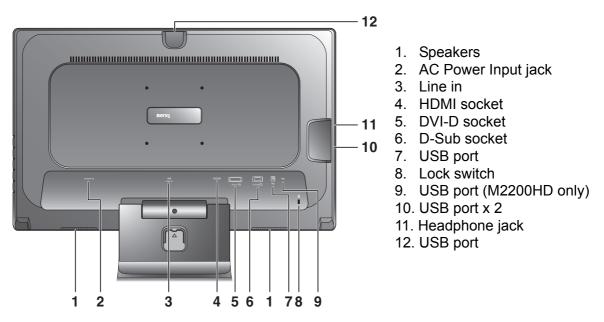

C Above diagram may vary depending on the model.

| LCD Model         | Sockets Available                                        |
|-------------------|----------------------------------------------------------|
| E900HDA, E2200HDA | D-sub, Line in, Headphone jack                           |
| E900HD            | D-sub, DVI-D, Line in, Headphone jack                    |
| E2200HD, E2400HD  | D-sub, DVI-D, HDMI, Line in, Headphone jack              |
| M2200HD           | D-sub, DVI-D, HDMI, Line in, Headphone jack, USB port x4 |
| M2400HD           | D-sub, DVI-D, HDMI, Line in, Headphone jack, USB port x3 |

# 3. How to assemble your monitor hardware

- If the computer is turned on you must turn it off before continuing.Do not plug-in or turn-on the power to the monitor until instructed to do so.
  - 1. Attach the monitor base.
- Please be careful to prevent damage to the monitor. Placing the screen surface on an object like a stapler or a mouse will crack the glass or damage the LCD substrate voiding your warranty. Sliding or scraping the monitor around on your desk will scratch or damage the monitor surround and controls.

Protect the monitor and screen by clearing a flat open area on your desk and placing a soft item like the monitor packaging bag on the desk for padding.

Gently lay the screen face down on a flat clean padded surface.

While holding the monitor firmly against the desk, pull the monitor stand arm upwards clear of the monitor.

Orient and align the stand base socket with the end of the stand arm, then push them together until they click and lock into place.

Gently attempt to pull them back apart to check that they have properly engaged.

Carefully lift the monitor, turn it over and place it upright on its stand on a flat even surface.

You should position the monitor and angle the screen to minimize unwanted reflections from other light sources.

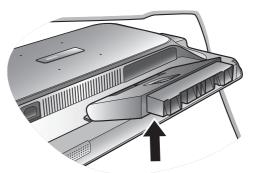

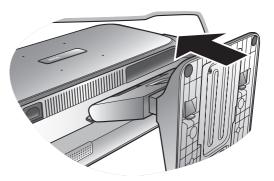

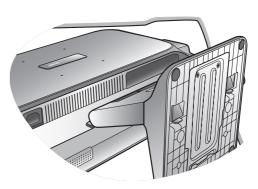

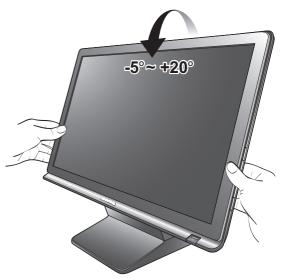

How to assemble your monitor hardware

8

#### 2. Connect the PC video cable

#### To Connect the D-Sub Cable

Connect the plug of the D-Sub cable (at the end without the ferrite filter) to the monitor video socket. Connect the other end of the cable (at the end with the ferrite filter) to the computer video socket.

Tighten all finger screws to prevent the plugs from accidently falling out during use.

#### To Connect the DVI-D Cable

Connect the plug of the DVI-D cable (at the end without the ferrite filter) to the monitor video socket. Connect the other end of the cable (at the end with the ferrite filter) to the computer video socket.

Tighten all finger screws to prevent the plugs from accidently falling out during use.

#### To Connect the HDMI Cable

Connect the plug of the HDMI cable to the monitor video socket. Connect the other end of the cable to the computer video socket.

- The video cable included in your package and the socket illustrations on the right may vary depending on the LCD model.
- DVI-D is only available in models E900HD, M2200HD, E2200HD, M2400HD, and E2400HD. HDMI is only available in models M2200HD, E2200HD, M2400HD and E2400HD.
- 3. Connect the audio cable. (Optional)

Connect the audio cable between the socket on the rear of the monitor and your computer audio outlet.

You may connect headphones to the headphone jack found on the left side of the monitor. See picture on the right.

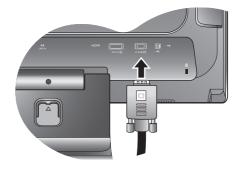

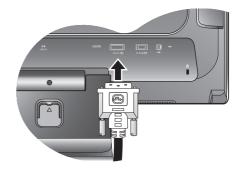

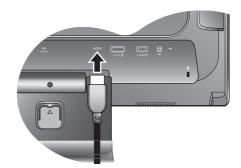

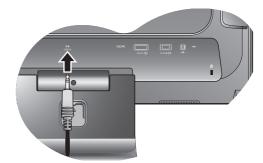

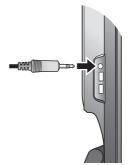

4. Connect USB Devices. (For models M2200HD and M2400HD only)

Connect the USB cable between the PC and the monitor.

For M2200HD, you can plug another USB device to the USB socket found at the back of the monitor. See picture

on the right

You can plug 2 more USB devices to the USB cable sockets found on the left side of the monitor. See picture on the right.

5. Connect the webcam to the monitor. (For models M2200HD and M2400HD only)

Plug the USB connector of the webcam to the top USB socket of the monitor.

6. Connect the power cable to the monitor.

Plug one end of the power cord into the socket labelled 'POWER IN' on the rear of the monitor. Do not connect the other end to a power outlet just yet.

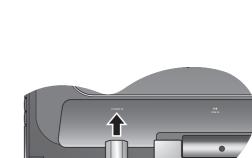

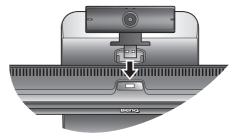

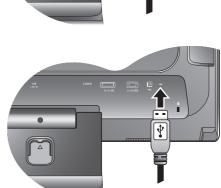

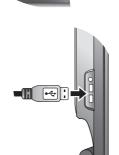

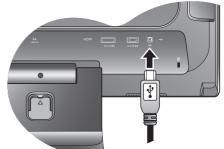

7. Route the cables via the cable clip.

Release the cable retaining clip by squeezing the clip inwards as illustrated.

Position the cables together and re-insert the clip over them to retain the cables neatly in place behind the monitor stand.

8. Connect-to and turn-on the power.

Plug the other end of the power cord into a power outlet and turn it on.

 $\ensuremath{\fbox{\sc l}}$  Picture may differ from product supplied for your region.

Turn on the monitor by pressing the power button on the front of the monitor.

Turn on the computer too, and follow the instructions in Section 4: Getting the most from your BenQ monitor on page 12 to install the monitor software.

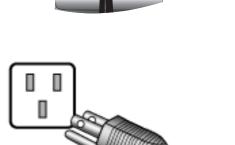

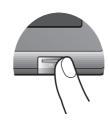

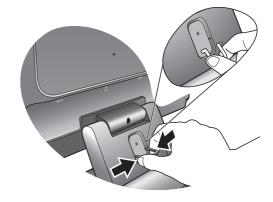

#### How to detach the stand base

1. Prepare the monitor and area.

Turn off the monitor and the power before unplugging the power cable. Turn off the computer before unplugging the monitor signal cable.

Protect the monitor and screen by clearing a flat open area on your desk and placing a soft item like a towel on the desk for padding, before laying the screen face down on a flat clean padded surface.

- Please be careful to prevent damage to the monitor. Placing the screen surface on an object like a stapler or a mouse will crack the glass or damage the LCD substrate voiding your warranty. Sliding or scraping the monitor around on your desk will scratch or damage the monitor surround and controls.
- 2. Press the locking clips to detach the monitor base from the monitor stand arm.

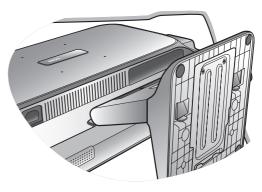

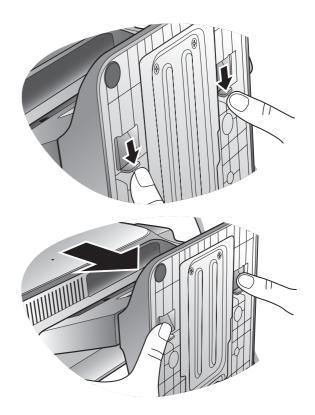

# 4. Getting the most from your BenQ monitor

To gain the most benefit from your new BenQ color LCD flat screen monitor, you should install the custom BenQ LCD Monitor driver software as provided on the BenQ LCD Monitor CD-ROM.

The circumstances under which you connect and install your BenQ LCD Monitor will determine which process you need to follow to successfully install the BenQ LCD Monitor driver software. These circumstances relate to which version of Microsoft Windows you are using, and whether you are connecting the monitor and installing the software onto a new computer (without existing monitor driver software), or whether you are upgrading an existing installation (which already has existing monitor driver software) with a newer monitor.

In either case however, the very next time you turn on your computer (after connecting the monitor to your computer), Windows will automatically recognise the new (or different) hardware, and will launch its **Found New Hardware** wizard.

Follow the wizard instructions until it asks you to select a monitor model. At that point, click the **Have Disk** button, insert the BenQ LCD Monitor CD-ROM and select the appropriate monitor model. Further details and step-by-step instructions for both an automatic (new) or upgrade (existing) installation follow. See:

- How to install the monitor on a new computer on page 13.
- How to upgrade the monitor on an existing computer on page 14
- If you require a User Name and Password to login to your Windows computer, you must be logged on as an Administrator or as a member of the Administrators group in order to install the monitor driver software. Furthermore, if your computer is connected to a network which has security access requirements, network policy settings may prevent you from installing software on your computer.

#### How to install the monitor on a new computer

This instruction details the procedure for selecting and installing the BenQ LCD Monitor driver software on a new computer which has never had a monitor driver installed before. This instruction is only suitable for a computer which has never been used before, and for which the BenQ LCD Monitor is the first ever monitor to be connected to it.

- If you are adding the BenQ LCD Monitor to an existing computer that has already had another monitor connected to it (and has monitor driver software installed), you should not be following these instructions. You should instead be following the instructions for How to upgrade the monitor on an existing computer.
  - 1. Follow the instructions in **How to assemble your monitor hardware on page 7**. When Windows starts, it will automatically detect the new monitor and launch the **Found New Hardware Wizard**. Follow the prompts until it displays the option to **Install Hardware Device drivers**.
  - 2. Insert the BenQ LCD Monitor CD-ROM into a CD drive on the computer.
  - 3. Check Search for a suitable driver for my device option, and click Next.
  - 4. Check the option for CD-ROM drives (uncheck all others) and click Next.
  - 5. Look to confirm that the wizard has selected the correct name of your monitor and click **Next**.
  - 6. Click Finish.
  - 7. Restart the computer.

#### How to upgrade the monitor on an existing computer

This instruction details the procedure for manually updating the existing monitor driver software on your Microsoft Windows computer. It is currently tested as compatible for Windows XP and Windows Vista Operating System (OS).

The BenQ LCD Monitor driver for your model may well function perfectly with other versions of Windows, however, as at the time of writing, BenQ has done no testing of this driver on other versions of Windows and cannot guarantee its operation on those systems.

Installing monitor driver software involves selecting an appropriate information file (.inf) on the BenQ LCD Monitor CD-ROM for the particular model monitor you have connected, and letting Windows install the corresponding driver files from the CD. You need only steer it in the right direction. Windows has an Upgrade Device Driver Wizard to automate the task and guide you through the file selection and installation process.

See:

- How to install on Windows Vista systems on page 15.
- How to install on Windows XP system on page 16.

#### How to install on Windows Vista systems

1. Open **Display Settings**.

Right-click the desktop and select **Personalize** from the popup menu. Select **Display Settings** from the **Personalize appearance and sounds** window. The **Display Settings** window will display.

- Click the Advanced Settings button.
   The Generic PnP Monitor Properties window will display.
- 3. Click the Monitor tab and the Properties button.
- 4. Click Continue in the prompted User Account Control window.
- 5. Click the **Driver** tab and the **Update Driver** button.
- 6. Insert the BenQ LCD Monitor CD-ROM into a CD drive on the computer.
- 7. In the **Update Driver Software** window, select the option '**Browse my computer for driver software**'.
- 8. Click '**Browse**' and navigate to the following directory: d:\**BenQ\_LCD\Driver**\ (where d is the drive letter designator for the CD-ROM drive).
- The drive letter for your CD drive may differ from the example above depending upon your system it may be 'D:' or 'E:' or 'F:' etc.
  - 9. Select the correct folder name of your monitor from provided driver list, and click **Next**. This will copy and install the appropriate monitor driver files to your computer.
  - 10. Click Close.

You do not need to restart Windows Vista, as the BenQ LCD monitor drivers will operate immediately with no further action required by you.

#### How to install on Windows XP system

#### 1. Open **Display Properties**.

The quickest shortcut to **Display Properties** is through the Windows desktop. Right-click the desktop and select **Properties** from the popup menu.

Alternatively, the Windows menu to Display Properties is located in Control Panel.

In Windows XP version, **Control Panel** is located directly under the main **Start** menu item. The menu options displayed will depend upon which type of view is selected for your system.

- Under the Classic view, click Start | Control Panel | Display.
- Under the Category view, click Start | Control Panel | Appearance and Themes | Change the screen resolution.

The Display Properties window will display.

2. Click the Settings tab and the Advanced button.

The Advanced Display Properties window will display.

3. Click the Monitor tab and select the 'Plug and Play Monitor' from the list.

If there is only one monitor in the list, it will already be selected for you.

4. Click the **Properties** button.

The Monitor Properties window will display.

If the driver provider is listed as BenQ, and the model matches that of your new monitor, the proper drivers are already installed, and you need do nothing further. Cancel out of these property windows. However, if BenQ is not listed as the manufacturer, or the correct model is not currently shown, you will need to continue with these instructions.

5. Click the **Driver** tab and the **Update Driver** button.

The Hardware Update Wizard will display. Follow the wizard instructions noting the steps below:

- 6. Insert the BenQ LCD Monitor CD-ROM into a CD drive on the computer you attached the monitor to.
- 7. Check the option 'Install from a list or specific location' and click Next.
- 8. Check the option 'Search for the best driver in these locations' and also check 'Search removable media', then click Next.

Please wait while the wizard searches for drives and the BenQ LCD Monitor CD inserted in step 6. When completes, the wizard should have found and selected the BenQ driver on the CD appropriate to your monitor model.

9. Select (single-click) the correct name of your monitor from provided driver list on the CD, and click the **Next** button.

This will copy and install the appropriate monitor driver files to your computer.

#### 10. Click Finish.

This will close the wizard and return you to the Monitor Properties window-

#### 11. Click Close, OK, and OK.

This will close the **Display Properties** windows. You do not need to restart Windows XP, as the BenQ LCD monitor drivers will operate immediately with no further action required by you.

#### Using the webcam (QEye)

Your monitor comes with a 2.0 megapixel webcam. With the webcam, you can capture still images, record videos, and chat online.

Before using the webcam, you must install these two programs (Magic-i Visual Effects and WebCam Companion 2) by running the respective Setup.exe files. Both these two programs are located in the accompanying webcam CD.

#### Using WebCam Companion 2

'WebCam Companion 2' features four modules below that helps you get the most out of your webcam.

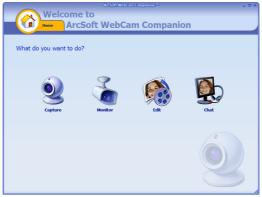

- Capture: allows you to capture still images and record videos from the webcam.
- Monitor: detects any movement that is visible to the webcam and records it automatically.
- Edit: allows you to browse and edit previously captured images or recorded videos.
- Chat: gives you quick access to a variety of instant messaging programs that support video chat.

#### Main screen

The Main screen in any module contains the following icons and menus.

| lcon                                              | Name       | Description                                                                                         |
|---------------------------------------------------|------------|----------------------------------------------------------------------------------------------------|
|                                                   | Home       | Returns to the Home screen to select other modules.                                                 |
| Capture •<br>Capture •<br>Fonitor<br>Edit<br>Chat |            | Shows the current module. To switch to another module, click the arrow to display a drop-down menu. |
| E-mail                                            | E-mail     | Attaches the selected files to an e-mail.                                                           |
| Slide Show                                        | Slide Show | Runs a slide show of the selected images.                                                           |

| Print           | Print              | Prints the selected images.                                                                                                    |
|-----------------|--------------------|----------------------------------------------------------------------------------------------------|
| Settings        | Settings           | Adjusts the capture settings, such as file format, resolution, audio devices, video devices, etc.                               |
| WebCam Settings | WebCam<br>Settings | Views and modifies your webcam's settings and properties.                                                                       |
| Full Screen     | Full Screen        | Displays the current video or live preview in full screen. To exit, press the <esc> key or click the <b>Close</b> button.</esc> |
| Disconnect      | Disconnect         | Disconnects the webcam.                                                                                                    |
| Connect         | Connect            | Connects the webcam.                                                                                                    |

#### Capturing still images or recording videos

- 12. Launch 'WebCam Companion 2' by clicking Start, All Programs, the ArcSoft WebCam Companion 2 folder, and then click WebCam Companion 2.
- 13. Click to select the Capture module from the Home screen.
- 14. On the **Capture** preview screen, you can do the following tasks.
  - Capture: captures still images from the webcam.
  - **Burst**: captures multiple images in quick succession. The number of images to be captured in each burst can be defined in **Settings**.
  - Record Video: begins capturing video from your webcam.

By default, image and video files are saved in the WebCam Media folder under Documents.

C - The snapshot resolution is set to 640 x 480 by default. To change the setting, click Settings.

- You can preview the captured images in the thumbnails area.
- For more information, refer to Help topics in WebCam Companion 2, by clicking the Help menu and selecting Application Help, or pressing the <F1> key.

∑ The background affects picture clarity and light level, and the resultant image quality.

#### Monitoring

The Monitor module detects any movement that is visible to the webcam and records it automatically. An e-mail or text message alert will be sent at the same time. You can even have the snapshots uploaded to an FTP site automatically.

1. Launch 'WebCam Companion 2'.

- 2. Click to select the Monitor module from the Home screen.
- 3. On the Monitor screen, click Monitor Settings to view and modify your settings first.
- 4. When you are finished with the settings, click **Start Monitor** to begin monitoring. When movement is detected, recording begins automatically.
- 5. Click Stop Monitor when you want to stop monitoring.
- 6. Click **Record Video** under the **Capture** tab.

7. By default, video files are saved in the **WebCam Media** folder under **Documents**.

#### Video chat

To chat online, click to select the **Chat** module from the Home screen, and then install a free instant messaging program provided. Follow the on-screen instructions to complete the installation.

#### Using Magic-i Visual Effects

'Magic-i Visual Effects' automatically launches with the "Capture" and "Chat" modules of 'WebCam Companion 2'. You can use 'WebCam Companion 2' with 'Magic-i Visual Effects' to enhance the capture and video chat experience. Use a rich set of effect templates to make images and video chat fun and entertaining.

#### Main features

- Face Tracking 2: This feature can detect and place focus on the face, which effectively recognize and track the human face as it moves around the screen. To activate this feature, click the Face Tracking checkbox.
- **PTZ** 🖑 : This feature provides Pan and Zoom functions.
- Effect 🚉 : This feature provides entertaining video effects. Click the arrow next to each effect category to view all effects, and then click on the one you want to apply.
- Frame 🖾 : This feature adds a picture frame to the face on the screen. Click the arrow next to each frame category to view all frames, and then highlight the one you want to apply.
- **Theme** 😭 : This feature highlights the theme you want to apply. When your face moves, the program will automatically detect and resize the border to fit your face.
- Enhance 💥 : This feature makes your video look brighter.
- Auto Enhance: automatically adjusts image quality.
- Default: resumes Brightness and Contrast values to the default settings.
- Avatar 💿 : This feature allows you to select an avatar. The avatar follows every movement you make while you chat online.

#### **Adjusting resolution**

When the CPU performance is low, the message below may appear on the screen.

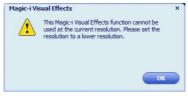

To make 'Magic-i Visual Effects' run correctly, please change the default resolution "640 x 480 (VGA)" to a lower one. You can select "320 x 240 (QVGA)", "176 x 144 (QCIF)", or "160 x 120 (SQVGA)".

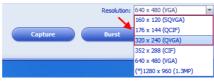

## 5. Picture optimization

The easiest way to obtain an optimal display from an analog (D-Sub) input is to use the **AUTO** key function. Press the **AUTO** key to optimize the currently displayed image to the screen.

When you connect a digital video output using a digital (DVI) cable to your monitor, the AUTO key and the Auto Adjustment function will be disabled, because the monitor will automatically display the best image.

Please ensure that the connected graphic card on your computer is set to the native resolution of the monitor when you use the **AUTO** key function.

If you wish, you can always adjust the screen geometric settings manually using geometry menu items. To assist you in this endeavour, BenQ has provided a screen test image utility which you can use to check for screen color, grayscale and line gradient display.

- 1. Run the test program auto.exe from CD-ROM. You could also use any other image, such as the desktop of your operating system. However, we recommend that you use auto.exe. As you run auto.exe, a test pattern displays.
- 2. Press the AUTO key on the monitor.
- 3. Press the MENU key to access the monitor On-Screen Display (OSD) menu.
- 4. Use the  $\blacktriangle$  or  $\blacktriangledown$  keys to select **DISPLAY** and press the **ENTER** key to enter the menu.
- 5. If you notice a vertical noise (like a curtain effect-shimmering of vertical lines), press the

▲ or  $\bigvee$  keys to select **Pixel Clock** and press the **ENTER** key. Then press the ▲ or  $\bigvee$  keys to adjust the monitor until the noise disappears.

If you notice a horizontal noise, press the ▲ or ▼ keys to select Phase and press the ENTER key. Then press the ▲ or ▼ keys to adjust the monitor until the noise disappears.

# 6. How to adjust your monitor

The control panel

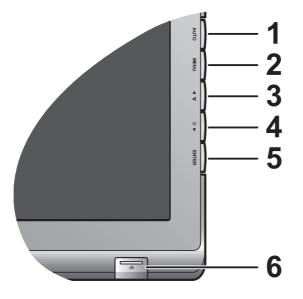

- 1. "AUTO": Adjust vertical position, phase, horizontal position and pixel clock automatically.
- 2. "MENU" key: Activate OSD main menu and return to the previous menu or exit OSD.
- 3. A /Volume key: For Up/Increase adjustment. The key is the hot key for Volume.
- 4. ▼/Mode key: For Down/Decrease adjustment. The key is the hot key for Mode.
- 5. "ENTER" key: Enter sub menus and select items. For models with DVI inputs, this key is also the hot key for Input.
- 6. "Power": Turn the power on or off.

### OSD = On Screen Display.

The hot keys will display a graduated scale for adjusting the value of that setting, and will only operate while the OSD menu is not currently displaying. Hot key displays will disappear after a few seconds of no key activity. See **Hot key mode on page 23**.

#### Hot key mode

The monitor keys perform as hot keys to provide direct access to particular functions whenever the menu isn't currently displaying on-screen.

#### Volume hot keys

| Volume |          |  |
|--------|----------|--|
| 20 (   | <u> </u> |  |
|        |          |  |
|        |          |  |
|        |          |  |
|        |          |  |
|        | Volume   |  |
|        | Mute     |  |
|        |          |  |

Press the  $\blacktriangle$  key to display the **Volume** 

indicators. Further press the  $\blacktriangle$  key will

increase the volume, while the  $\mathbf{\nabla}$  key will decrease the volume.

To Mute, press the Volume hot key for 3 seconds. To release Mute, press the Volume hot key for 3 more seconds.

#### Mode hot key

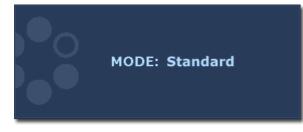

Press the  $\bigvee$  key continually to switch between the 5 modes for the main window, including **Standard**, **Movie**, **Dynamics**, **Photo**, and **sRGB**. The setting will take effect immediately.

See also Picture Mode on page 29.

#### Input hot key (not available for analog-only models)

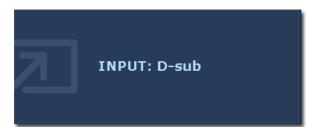

Press the **ENTER** key to toggle between different PC video signal inputs that may be connected to your monitor. The setting will take effect immediately. See also **Input on page 32**.

#### Main menu mode

You can use the OSD (On Screen Display) menu to adjust all the settings on your monitor. Press the **MENU** key to display the following main OSD menu.

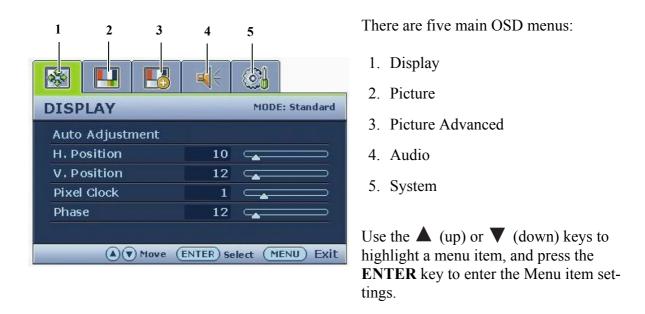

The OSD menu languages may differ from the product supplied to your region, see "Language on page 32" under "OSD Settings" for more details.

For more information on each menu, please refer to the following pages:

- Display menu on page 25
- Picture menu on page 27
- Picture Advanced menu on page 29
- Audio menu on page 31
- System menu on page 32

#### **Display menu**

| DISPLAY         |    | MODE: Standar |
|-----------------|----|---------------|
| Auto Adjustment |    |               |
| H. Position     | 10 |               |
| V. Position     | 12 |               |
| Pixel Clock     | 1  |               |
| Phase           | 12 |               |

- 1. Press the **MENU** key to display the main menu.
- 2. Press the ▲ or ▼ keys to select **DISPLAY** and then press the **ENTER** key to enter the menu.
- 3. Press the ▲ or ▼ keys to move the highlight to a menu item and then press the ENTER key to select that item.
- 4. Press the  $\blacktriangle$  or  $\blacktriangledown$  keys to make adjustments or selections.
- 5. To return to the previous menu, press the **MENU** button.

| Item               | Function                                                                                                    | Operation                                                            | Range  |
|--------------------|----------------------------------------------------------------------------------------------------|----------------------------------------------------------------------|--------|
| Auto<br>Adjustment | Optimizes and adjusts the screen settings         automatically for you. The AUTO key is a 'hot key' for this function.         Image: Comparison of the state of the state of the sta | Press the ENTER key to<br>select this option and make<br>adjustment. | Kalige |
|                    | Auto Adjustment<br>function will be<br>disabled.                                                                                                    |                                                                      |        |

| H. Position | Adjusts the horizontal position of the screen image.                                                                                                    |                                            | 0 to 100 |
|-------------|----------------------------------------------------------------------------------------------------|--------------------------------------------|----------|
| V. Position | Adjusts the vertical position of the screen image.                                                                                                    |                                            | 0 to 100 |
| Pixel Clock | Adjusts the pixel clock<br>frequency timing to<br>synchronize with the<br>analog input video signal.<br>Not applicable to a digital<br>input signal.<br>See also: Picture<br>optimization on page 21. | Press the ▲ or ▼ keys to adjust the value. | 0 to 100 |
| Phase       | Adjusts the pixel clock<br>phase timing to<br>synchronize with the<br>analog input video signal.<br>Not applicable to a digital<br>input signal.<br>See also: Picture<br>optimization on page 21.     |                                            | 0 to 63  |

#### Picture menu

|                         | <b>₩</b>  | <b>()</b>        |
|-------------------------|-----------|------------------|
| PICTURE                 |           | MODE: Standard   |
| Brightness              | 12        |                  |
| Contrast                | 10        |                  |
| Sharpness               | 1         |                  |
| Color                   |           |                  |
| DynamicContrast (ENTER) |           |                  |
|                         |           |                  |
| Move (                  | ENTER) Se | lect (MENU) Exit |

- 1. Press the **MENU** key to display the main menu.
- 2. Press the ▲ or ▼ keys to select **PICTURE** and then press the **ENTER** key to enter the menu.
- 3. Press the ▲ or ▼ keys to move the highlight to a menu item and then press the ENTER key to select that item.
- 4. Press the ▲ or ▼ keys to make adjustments or selections.
- 5. To return to the previous menu, press the **MENU** button.

| Item               | Function                                                                                                    | Operation                                                                                                    | Range    |
|--------------------|----------------------------------------------------------------------------------------------------|----------------------------------------------------------------------------------------------------|----------|
| Brightness         | Adjusts the balance<br>between light and dark<br>shades.<br>The function is not<br>available for use when<br><b>DynamicContrast</b> is<br>on.               | Press the ▲ key to increase the brightness and press the ▼ key to decrease the brightness.                                      | 0 to 100 |
| Contrast           | Adjusts the degree of<br>difference between<br>darkness and lightness.<br>The function is not<br>available for use when<br><b>DynamicContrast</b> is<br>on. | Press the ▲ key to<br>increase the contrast and<br>press the ▼ key to<br>decrease the contrast.                                 | 0 to 100 |
| Sharpness          | Adjusts the clarity and visibility of the edges of the subjects in the image.                                                                               | Press the ▲ key to<br>improve the crispness of<br>the display and press the<br>▼ key to have softness<br>effect on the display. | 1 to 5   |
| Color - Press ENTI | ER to enter the Color menu.                                                                                                    |                                                                                                    |          |

|                                                                                                    | A 11 · 1 · · · · ·                                                                                                    |                                                                                                    |                                                                                                   |
|----------------------------------------------------------------------------------------------------|----------------------------------------------------------------------------------------------------|----------------------------------------------------------------------------------------------------|---------------------------------------------------------------------------------------------------|
| Normal<br>Bluish                                                                                      | Allows video and still<br>photographs to be viewed<br>with natural coloring.<br>This is the factory default<br>color.<br>Applies a cool tint to the                                                                                                    |                                                                                                    |                                                                                                   |
|                                                                                                    | image and is factory<br>pre-set to the PC industry<br>standard white color.                                                                                                    | Press the $\blacktriangle$ or $\blacktriangledown$ keys to select this option.                                                                |                                                                                                   |
| Reddish                                                                                               | Applies a warm tint to the<br>image and is factory<br>pre-set to the news print<br>standard white color.                                                                                                    |                                                                                                    |                                                                                                   |
| User Mode                                                                                             | Tailors the image color<br>tint. The blend of the Red,<br>Green and Blue primary<br>colors can be altered to<br>change the color tint of<br>the image. Decreasing<br>one or more of the colors<br>will reduce their<br>respective influence on<br>the color tint of the<br>image. e.g. if you reduce<br>the Blue level the image<br>will gradually take on a<br>yellowish tint. If you<br>reduce Green, the image<br>will become a magenta<br>tint. | Press the ▲ or ▼ keys<br>and the ENTER key to<br>select Red, Green, or<br>Blue. Then use the ▲ or<br>▼ keys to make the<br>color adjustments. | <ul> <li>Red<br/>(0 to 100)</li> <li>Green<br/>(0 to 100)</li> <li>Blue<br/>(0 to 100)</li> </ul> |
| Reset Color                                                                                           | Resets the User Mode<br>custom color settings to<br>the factory defaults.                                                                                                    | Press the $\blacktriangle$ or $\blacktriangledown$ keys to change the settings.                                                               | • YES<br>• NO                                                                                     |
| Press MENU to leave                                                                                   | ve the Color menu.                                                                                                    |                                                                                                    |                                                                                                   |
| Dynamic Contrast<br>(available when<br>the Picture Mode<br>is set to Photo,<br>Dynamics, or<br>Movie) | The function is to<br>automatically detect the<br>distribution of an input<br>visual signal, and then to<br>create the optimal<br>contrast.                                                                                                    | Press the ENTER key to<br>select this option. Press<br>the ▲ or ▼ keys to<br>change the settings.                                             | • YES<br>• NO                                                                                     |
|                                                                                                    | C Activating<br><b>DynamicContrast</b> will<br>disable <b>Brightness</b><br>and <b>Contrast</b> controls.                                                                                                    |                                                                                                    |                                                                                                   |

#### Picture Advanced menu

| PICTURE ADVANCE | D MODE: Standard        |
|-----------------|-------------------------|
| Picture Mode    | Standard                |
| Senseye Demo    | ON                      |
| Display Mode    | Full                    |
| AMA             | ON                      |
|                 |                         |
|                 |                         |
| A Move (EN      | TER) Adjust (MENU) Back |

- 1. Press the **MENU** key to display the main menu.
- 2. Press the ▲ or ▼ keys to select **PICTURE ADVANCED** and then press the **ENTER** key to enter the menu.
- 3. Press the ▲ or ▼ keys to move the highlight to a menu item and then press the ENTER key to select that item.
- 4. Press the  $\blacktriangle$  or  $\blacktriangledown$  keys to make adjustments or selections.
- 5. To return to the previous menu, press the **MENU** button.

| Picture Mode       Selects a picture mode that best suits the type of images shown on the screen.       Press the ▲ or ▼ keys to change the settings.       • Standard         • Standard - for basic PC amplication       • Standard - for basic PC       • Standard       • Photo                        | Item | Function                                                                                                    | Operation                                               | Range                                                                        |
|----------------------------------------------------------------------------------------------------|------|----------------------------------------------------------------------------------------------------|---------------------------------------------------------|------------------------------------------------------------------------------|
| <ul> <li>Movie - for viewing<br/>videos.</li> <li>Dynamics - for viewing<br/>landscape-specific vid-<br/>eos and playing games.</li> <li>Photo - for viewing still<br/>images.</li> <li>sRGB - for better color<br/>matching representation<br/>with the peripheral<br/>devices, such as print-</li> </ul> |      | <ul> <li>Selects a picture mode that<br/>best suits the type of<br/>images shown on the<br/>screen.</li> <li>Standard - for basic PC<br/>application.</li> <li>Movie - for viewing<br/>videos.</li> <li>Dynamics - for viewing<br/>landscape-specific vid-<br/>eos and playing games.</li> <li>Photo - for viewing still<br/>images.</li> <li>sRGB - for better color<br/>matching representation<br/>with the peripheral</li> </ul> | Press the $\blacktriangle$ or $\blacktriangledown$ keys | <ul> <li>Standard</li> <li>Movie</li> <li>Dynamics</li> <li>Photo</li> </ul> |

| Senseye Demo   | Displays the preview of                             | Press the $\blacktriangle$ or $\blacktriangledown$ keys | • ON                              |
|----------------|-----------------------------------------------------|---------------------------------------------------------|-----------------------------------|
|                | screen images under the selected mode from          | to change the settings.                                 | • OFF                             |
|                | Picture Mode. The screen                            |                                                         |                                   |
|                | will be divided into two                            |                                                         |                                   |
|                | windows; the left window                            |                                                         |                                   |
|                | demonstrates images of                              |                                                         |                                   |
|                | Standard mode, while the                            |                                                         |                                   |
|                | right window presents the                           |                                                         |                                   |
|                | images under the specified mode.                    |                                                         |                                   |
| Display Mode   | This feature is provided to                         | Press the $\blacktriangle$ or $\blacktriangledown$ keys | When the signal                   |
|                | allow aspect ratio's other                          | to change the settings.                                 | source is from a                  |
|                | than 16:9 to be displayed                           |                                                         | DVI or D-sub                      |
|                | without geometric distortion.                       |                                                         | source, and the input image is of |
|                |                                                     |                                                         | non-wide aspect                   |
|                | • Overscan -Slightly<br>enlarges the input image.   | IThe options under<br>Display Mode will be              | ratio:                            |
|                | Use this feature to hide                            | different depending on the                              | • Full                            |
|                | annoying edge noise if present around your          | input signal sources.                                   | • Aspect                          |
|                | image.                                              |                                                         |                                   |
|                | • Full - Scales the input                           |                                                         | Or                                |
|                | image to fill the screen.                           |                                                         |                                   |
|                | Ideal for 16:9 aspect                               |                                                         | When the signal                   |
|                | images.                                             |                                                         | source is from a                  |
|                | • Aspect - The input image                          |                                                         | HDMI source:                      |
|                | is displayed without geo-                           |                                                         | • Overscan                        |
|                | metric distortion filling as much of the display as |                                                         | • Full                            |
|                | possible. 16:9 images                               |                                                         | • Aspect                          |
|                | will fill the screen hori-                          |                                                         |                                   |
|                | zontally while 4:3                                  |                                                         |                                   |
|                | images will fill the screen vertically.             |                                                         |                                   |
| AMA            | Improves the gray level                             |                                                         | • ON                              |
| (available for | response time of the LCD                            | Press the $\blacktriangle$ or $\checkmark$ keys         | • OFF                             |
| E2200HD,       | panel.                                              | to change the settings.                                 |                                   |
| M2200HD,       |                                                     |                                                         | The ON/OFF                        |
| E2400HD, and   |                                                     |                                                         | options are<br>available for      |
| M2400HD)       |                                                     |                                                         | E2200HD and                       |
|                |                                                     |                                                         | M2200HD only.                     |
|                |                                                     |                                                         | For E2400HD and                   |
|                |                                                     |                                                         | M2400HD, AMA                      |
|                |                                                     |                                                         | is always on.                     |

#### Audio menu

|              | MODE: Standa |  |
|--------------|--------------|--|
| Volume       | 10 👝 🖂       |  |
| Mute         | OFF          |  |
| Audio Select | Auto Detect  |  |
|              |              |  |
|              |              |  |

- 1. Press the **MENU** key to display the main menu.
- 2. Press the ▲ or ▼ keys to select **PICTURE** and then press the **ENTER** key to enter the menu.
- 3. Press the ▲ or ▼ keys to move the highlight to a menu item and then press the ENTER key to select that item.
- 4. Press the  $\blacktriangle$  or  $\blacktriangledown$  keys to make adjustments or selections.
- 5. To return to the previous menu, press the **MENU** button.

| Item                                                                       | Function                                                                                   | Operation                                                                                   | Range                                                                |
|----------------------------------------------------------------------------|--------------------------------------------------------------------------------------------|---------------------------------------------------------------------------------------------|----------------------------------------------------------------------|
| Volume                                                                     | Adjusts the audio volume                                                                   | Press the ▲ key to<br>increase the volume and<br>press the ▼ key to<br>decrease the volume. |                                                                      |
| Mute                                                                       | Mutes the audio input                                                                      | Press the $\blacktriangle$ or $\blacktriangledown$ keys to change the settings.             | • ON<br>• OFF                                                        |
| Audio Select<br>(not available for<br>E2200HDA,<br>E900HD, and<br>E900HDA) | Allow users to select the<br>audio source or let the<br>monitor detect it<br>automatically | Press the $\blacktriangle$ or $\blacktriangledown$ keys to change the settings.             | <ul><li> PC Audio</li><li> HDMI Audio</li><li> Auto Detect</li></ul> |

#### System menu

| S                |   |           |       |
|------------------|---|-----------|-------|
| SYSTEM           | M | ODE: Star | ıdard |
| Input            | 4 | DVI       | •     |
| OSD Settings     |   |           |       |
| DDC/CI           |   |           |       |
| Information      |   |           |       |
| HDMI Auto Switch |   | OFF       |       |
| Reset All        |   |           |       |
| A Move           |   | (MENU)    | Back  |

- 1. Press the **MENU** key to display the main menu.
- 2. Press the ▲ or ▼ keys to select SYSTEM and then press the ENTER key to enter the menu.
- 3. Press the ▲ or ▼ keys to move the highlight to a menu item and then press the ENTER key to select that item.
- 4. Press the  $\blacktriangle$  or  $\blacktriangledown$  keys to make adjustments or selections.
- 5. To return to the previous menu, press the **MENU** button.

| Item           | Function                                                                                       | Operation                                                                       | Range                                                                                 |
|----------------|------------------------------------------------------------------------------------------------|---------------------------------------------------------------------------------|---------------------------------------------------------------------------------------|
| Input          | Use this to change the<br>input to that appropriate to<br>your video cable<br>connection type. | Press the $\blacktriangle$ or $\blacktriangledown$ keys to change the settings. | • DVI<br>• D-sub<br>• HDMI                                                            |
| OSD Settings - | Press ENTER to enter the O                                                                     | SD Settings menu.                                                               |                                                                                       |
| Language       | languaga                                                                                       | Press the $\blacksquare$ or $\lor$ keys to                                      | <ul> <li>English</li> <li>French</li> <li>German</li> <li>Italian</li> </ul>          |
|                |                                                                                                |                                                                                 | <ul><li>Spanish</li><li>Polish</li><li>Japanese</li></ul>                             |
|                |                                                                                                |                                                                                 | <ul> <li>Czech</li> <li>Traditional<br/>Chinese</li> </ul>                            |
|                |                                                                                                |                                                                                 | <ul> <li>Hungarian</li> <li>Simplified<br/>Chinese</li> <li>Serbo-Croatian</li> </ul> |
|                |                                                                                                |                                                                                 | • Romanian                                                                            |
|                |                                                                                                |                                                                                 | <ul><li> Dutch</li><li> Russian</li></ul>                                             |
|                |                                                                                                |                                                                                 | <ul><li>Swedish</li><li>Portuguese</li></ul>                                          |

| II Deriti                                         | A dimata the herein ( 1                                                                                       |                                                                                                    | 0 to 100      |
|---------------------------------------------------|----------------------------------------------------------------------------------------------------|----------------------------------------------------------------------------------------------------|---------------|
| H. Position                                       | Adjusts the horizontal position of the OSD menu.                                                              |                                                                                                    | 0 to 100      |
| V. Position                                       | Adjusts the vertical position of the OSD menu.                                                                |                                                                                                    | 0 to 100      |
| Display Time                                      | Adjusts the display time of                                                                                   |                                                                                                    | • 5 Sec.      |
|                                                   | the OSD menu.                                                                                                 | Press the $\blacktriangle$ or $\blacktriangledown$ keys to change the settings.                                                                                                    | • 10 Sec.     |
|                                                   |                                                                                                    | enunge the settings.                                                                                                    | • 15 Sec.     |
|                                                   |                                                                                                    |                                                                                                    | • 20 Sec.     |
|                                                   |                                                                                                    |                                                                                                    | • 25 Sec.     |
|                                                   |                                                                                                    |                                                                                                    | • 30 Sec.     |
| OSD Lock                                          | Prevents all the monitor                                                                                      | Press the $\blacktriangle$ or $\blacktriangledown$ keys to                                                                                                    | • YES         |
|                                                   | settings from being<br>accidentally changed.<br>When this function is                                         | change the settings.                                                                                                    | • NO          |
|                                                   | activated, the OSD<br>controls and hotkey<br>operations will be<br>disabled.                                  | To unlock the OSD<br>controls when the OSD is<br>preset to be locked, press<br>and hold the 'MENU' key<br>for 15 seconds to enter<br>the 'OSD Lock' option and<br>make changes.<br>Alternatively, you may |               |
|                                                   |                                                                                                    | use the ▲ or ▼ keys to<br>select 'OFF' in the 'OSD<br>Lock' submenu from the<br>'OSD Settings' menu, and<br>all OSD controls will be<br>accessible.                                                       |               |
| Press MENU to                                     | leave the OSD Settings men                                                                                    | u.                                                                                                    |               |
| DDC/CI*                                           | Allows the monitor                                                                                            | Press the ENTER key to                                                                                                    | • ON          |
|                                                   | settings to be set through                                                                                    | select this option. Press the                                                                                                    | • OFF         |
|                                                   | the software on the PC.                                                                                       | $\blacktriangle$ or $\blacktriangledown$ keys to change                                                                                                    |               |
|                                                   |                                                                                                    | the settings.                                                                                                    |               |
| Information                                       | Displays the current                                                                                          | Press the ENTER key to                                                                                                    |               |
| HDMI Auto                                         | monitor property settings.<br>When this function is                                                           | select this option.<br>Press the <b>ENTER</b> key to                                                                                                    | • ON          |
| Switch                                            | activated, HDMI port will                                                                                     | select this option. Press the                                                                                                    | • ON<br>• OFF |
| (not available<br>for<br>E2200HDA,<br>E900HD, and | be in the input auto select<br>loop.Otherwise, HDMI<br>can only be selected by<br>input select or by hot key. | • or $\mathbf{\nabla}$ keys to change the settings.                                                                                                    | • OFF         |
| E900HDA)                                          |                                                                                                    |                                                                                                    |               |
| Reset All                                         | Resets all mode, color and                                                                                    | Pross the A or V leave to                                                                                                    | • YES         |
|                                                   | geometry settings to the factory default values.                                                              | Press the $\blacktriangle$ or $\blacktriangledown$ keys to change the settings.                                                                                                    | • NO          |

\*DDC/CI, short for Display Data Channel/Command Interface, which was developed by Video Electronics Standards Association (VESA). DDC/CI capability allows monitor controls to be sent via the software for remote diagnostics.

# 7. Troubleshooting

#### Frequently asked questions (FAQ)

⑦ The image is blurred:

Read the instructions on the link "Adjusting the Screen Resolution" on the CD, and then select the correct resolution, refresh rate and make adjustments based on these instructions.

#### G How do you use a VGA extension cable?

Remove the extension cable for the test. Is the image now in focus? If not, optimize the image by working through the instructions in the "Adjusting the refresh rate" section on the link "Adjusting the Screen Resolution". It is normal for blurring to occur due to conduction losses in extension cables. You can minimize these losses by using an extension cable with better conduction quality or with a built-in booster.

C Does the blurring only occur at resolutions lower than the native (maximum) resolution?

Read the instructions on the link "Adjusting the Screen Resolution" on the CD. Select the native resolution.

- ? Pixel errors can be seen:
- C One of several pixels is permanently black, one or more pixels are permanently white, one or more pixels are permanently red, green, blue or another color.
  - Clean the LCD screen.
  - Cycle power on-off.
  - These are pixels that are permanently on or off and is a natural defect that occurs in LCD technology.
- ⑦ The image has a faulty coloration:

It has a yellow, blue or pink appearance.

Select MENU > PICTURE > Color > Reset Color, and then choose "YES" in the "Caution" message box to reset the color settings to the factory defaults.

If the image is still not correct and the OSD also has faulty coloration, this means one of the three primary colors is missing in the signal input. Now check the signal cable connectors. If any pin is bent or broken off, please contact your dealer to get necessary support.

⑦ No image can be seen:

Is the prompt on the display illuminated in green?

If the LED is illuminated in green and there is a message "Out of Range" on the screen, this means you are using a display mode that this monitor does not support, please change the setting to one of the supported mode. Please read the "**Preset display modes**" section from the link "**Adjusting the Screen Resolution**".

- ⑦ Faint shadow from the static image displayed is visible on the screen:
  - Activate the power management function to let your computer and monitor go into a low power "sleep" mode when not actively in use.
  - Use a screensaver to prevent the occurrence of image retention.

⑦ Is the prompt on the display illuminated in orange?

If the LED is illuminated in orange, the power management mode is active. Press any button on the computer keyboard or move the mouse. If that does not help, check the signal cable connectors. If any pin is bent or broken off, please contact your dealer to get necessary support.

Is the prompt on the display not illuminated at all?

Check the power supply mains socket, the external power supply and the mains switch.

- ⑦ The image is distorted, flashes or flickers:
- Read the instructions on the link "Adjusting the Screen Resolution" on the CD, and then select the correct resolution, refresh rate and make adjustments based on these instructions.
- C You are running the monitor at its native resolution, but the image is still distorted.

Images from different input sources may appear distorted or stretched on the monitor running at its native resolution. To have the optimal display performance of each type of input sources, you can use the "Display Mode" function to set a proper aspect ratio for the input sources. See **Display Mode on page 30** for details.

- ⑦ The image is displaced in one direction:
- Read the instructions on the link "Adjusting the Screen Resolution" on the CD, and then select the correct resolution, refresh rate and make adjustments based on these instructions.
- ⑦ The OSD controls are inaccessible:
  - To unlock the OSD controls when the OSD is preset to be locked, press and hold the "MENU" key for 15 seconds to enter the "OSD Lock" option and make changes.
  - Alternatively, you may use the ▲ or ▼ keys to select "OFF" in the "OSD Lock" submenu from the "OSD Settings" menu (under SYSTEM), and all OSD controls will be accessible.

#### Need more help?

If your problems remain after checking this manual, please contact your place of purchase or e-mail us at: Support@BenQ.com